# **Start her**

### EPSON PERFECTION<sub>®</sub> 2480 PHOTO EPSON PERFECTION. 2580 PHOTO

Skanneren slår seg på, og lyset på  $\Diamond$  Start-knappen blinker grønt. Den slutter å blinke og blir grønn når skanneren er klar.

*5* Koble sammen strømledningen og strømadapteren, og koble deretter strømledningen til skanneren. Koble den andre enden av strømkabelen til et jordet elektrisk uttak.

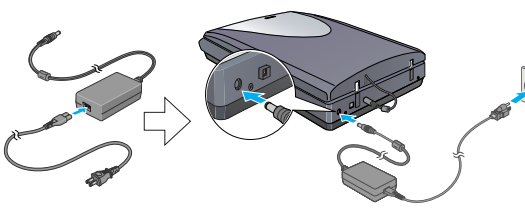

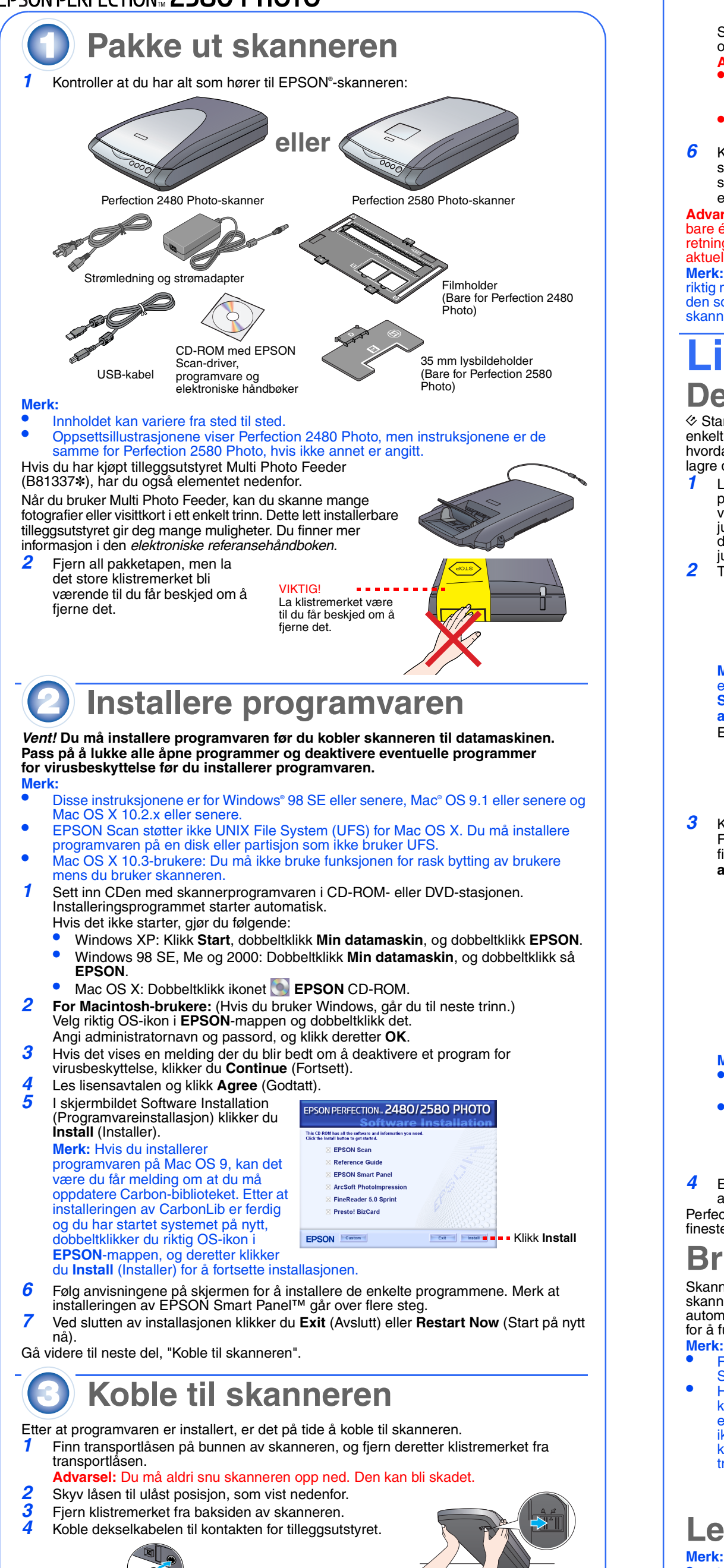

- $\circledcirc$  $\bigcirc$ Scan and Copy Scan to Start Save (Kopier) E-mail (Skann og (Skann til lagre) e-post)
- Kontroller at EPSON Scan-driveren er installert riktig. • Kontroller at skanneren og datamaskinen er slått på, og at de er koblet riktig sammen (se trinn 4 i "Koble til skanneren").
- Vi anbefaler at du håndterer filmen ved å ta forsiktig i kanten på den, eller du kan ha på deg hansker når du berører den. Ellers kan du skade den.

**3** Skyv en film inn i filmholderen med forsiden (siden der bildet vises korrekt) ned.

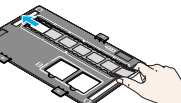

- **Advarsel:**  Det er ikke mulig å andre inngangs- eller utgangsspenningen på strømadapteren. Hvis etiketten på strømadapteren ikke viser korrekt spenning, må du kontakte forhandleren. Du må ikke koble til strømledningen.
- Når du kobler ledningen fra skanneren, må du vente minst 10 sekunder før du kobler den til igjen. Hvis du kobler fra/til uten pause, kan skanneren bli skadet.
- *6* Koble den firkantede enden av USB-kabelen som følger med skanneren, til USB-porten på skanneren. Koble deretter den flate enden til

en ledig USB-port på datamaskinen. **Advarsel:** Kontaktene på grensesnittkabelen har bare én riktig retning. Kontroller at du har riktig retning for en kontakt før du setter den inn i den aktuelle porten.

> • Pass på at filmremsen er mer enn 74 mm og mindre enn 232 mm: ellers kan filmen sette seg fast

**Merk:** Det kan hende at skanneren ikke virker på riktig måte hvis du bruker en annen USB-kabel enn den som følger med fra Epson, eller hvis du kobler skanneren til gjennom mer enn én hub.

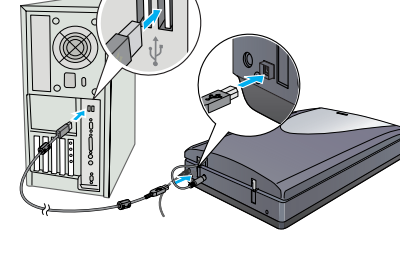

Kontroller at lyset på  $\otimes$  Start-knappen lyser grønt og at dekselkabelen er koblet til kontakten for tilleggsutstyret (se trinn 4 i "Koble til skanneren").

**Litt om skanning Den første skanningen**

] Start-knappen på skanneren åpner automatisk EPSON Smart Panel, som gjør det enkelt for deg å skanne dokumenter for mange forskjellige bruksområder. Her vises<br>hvordan du kan bruke  $\otimes$  Start-knappen og EPSON Smart Panel til å skanne fotografier og lagre dem som filer.

> *6* Legg en film inn i filmmateren med forsiden (siden der bildet vises korrekt) ned. Filmen i filmmateren lastes automatisk til skanneposisjon, og deretter lyser lampen på  $\otimes$

- *1* Løft skannerdekslet og plasser et dokument på glassplaten, med siden som skal skannes, ned vendt nedover og toppen av dokumentet mot justeringsmerket. Kontroller at midten av dokumentet er justert i henhold til justeringsmerket. Lukk så dekselet. **2** Trykk  $\otimes$  Start-knappen på skanneren. topp justerings merke **Merk:** I Windows XP kan det hende det vises en melding første gang du trykker  $\otimes$  Start-knappen. Velg **EPSON Smart Panel for Scanner** (EPSON Smart Panel for skanner), klikk **Always use this program for this action** (Bruk alltid dette programmet til denne handlingen) og klikk **OK**. EPSON Smart Panel åpnes på datamaskinen.  $\bullet$   $\blacksquare$  $\mathbb{E}$
- **3** Klikk ikonet **Scan and Save** (Skann og lagre). Følgende skjermbilde vises. Velg plassering og filtype for det skannede bildet, og klikk deretter **Scan and Save** (Skann og lagre).

### **Merk:**

- Hvis du vil skanne bildet med tilleggsutstyr, klikker du **Scan with Options** (Skann med tilleggsutstyr).
- I hjemmemodus eller profesjonell modus kan du skanne et foto med falmede farger eller et tilsmusset foto ved å bruke **Image Adjustments** (Bildejusteringer), (eller **Adjustments** (Justeringer) i profesjonell modus). Hvis du vil ha informasjon om å endre modus og andre funksjoner, kan du se den *elektroniske referansehåndboken*.
- *4* EPSON Scan starter automatisk. Deretter skannes dokumentet, og bildet lagres i den angitte mappen.
- Perfection 2480/2580 Photo inneholder mange nyttige funksjoner for å få skanning av fineste kvalitet. Se den *elektroniske referansehåndboken* for mer informasjon.

Plasser skanneren så nær datamaskinen at den nås av grensesnittkabelen med god margin. Ikke plasser eller oppbevar skanneren eller strømadapteren utendørs eller nær store mengder smuss eller støv, vann eller varmekilder,<br>eller på steder utsatt for støt, vibrering, høye temperaturer eller høy fuktighet, sterke lyskilder eller r

kontaktene. Hver kontakt har bare én riktig retning. Hvis du setter inn en kabel i en kontakt i feil retning, kan begge<br>enhetene som kobles til via kabelen, skades.<br>Plasser skanneren og strømadapteren nær et strømuttak der

## **Bruke skannerknappene**

Skannerknappene gjør skanning enkelt. Du bare legger dokumentet med forsiden ned på skanneren og trykker knappen for skannetypen du ønsker. EPSON Smart Panel åpnes automatisk, og dokumentet skannes. Følg deretter de enkle instruksjonene på skjermen for å fullføre oppgaven. Se den *elektroniske referansehåndboken* for mer informasjon. **Merk:**  • Før du bruker skannerknappene, må du kontrollere at EPSON Scan og EPSON

standard strømuttak for hjemmebruk som overholder relevante lokale sikkerhetsstandarder. Unngå å bruke uttak på samme krets som kopimaskiner eller luftesystemer som slås av og på regelmessig. Hvis du bruker en skjøteledning med skanneren, må du kontrollere at den totale mengden merkestrøm (ampere) for<br>enhetene som er koblet til skjøteledningen, ikke overskrider tillatt merkestrøm for ledningen. Kontroller også

- Smart Panel er installert.
- Hvis du bruker Mac OS X, må du kontrollere at EPSON Smart Panel er installert i et Mac OS X-miljø, og ikke i klassisk modus. Ellers kan klassisk modus startes når du trykker på en skannerknapp.

# **Legge inn film**

for strømuttaket. Ikke koble flere utstyrsenheter til strømuttaket. lkke skru fra hverandre, endre eller forsøk å reparere strømadapteren, strømledningen, skanneren eller eventuelt<br>tilleggsutstyr på egen hånd, bortsett fra slik det er forklart i skannerens håndbøker.

lkke stikk gjenstander inn i noen åpninger, da de kan komme nær farlige spenningspunkter eller kortslutte deler. Vær<br>oppmerksom på faren for elektrisk støt.<br>Under følgende forhold må du koble fra skanneren og strømadaptere Strømledningen eller -kontakten er ødelagt, det har kommet væske inn i skanneren eller strømadapteren, du har mistet<br>skanneren eller strømadapteren i gulvet eller kabinettet er skadet, skanneren eller strømadapteren funger

Koble fra skanneren og strømadapteren før rengjøring. Bruk bare en fuktet klut til rengjøring. Ikke bruk<br>rengjøringsmidler i form av væske eller aerosol.<br>Hvis du ikke skal bruke skanneren i et lengre tidsrom, må du koble s

### **For Perfection 2480 Photo**

*1* Kontroller at dekselkabelen er koblet til kontakten for tilleggsutstyret (se trinn 4 i "Koble til skanneren").

*2* Løft skannerdekslet hele veien opp, og skyv deretter matten for reflekterende dokumenter opp og ut av skannerdekslet.

*4* Plasser filmholderen i riktig posisjon for filmtypen. Pass på at justeringsmerkene på filmholderfliken svarer til merkene på skanneren. Still inn hver filmflik ved å sette inn den fremstikkende delen i hullet på skanneren.

**Merk:** For å få en nøyaktig skanning må du kontrollere at det smale kalibreringsvinduet øverst på filmholderen er rent og ikke dekket av noen objekter. *5* Lukk skannerdekselet.

*6* Når du er ferdig med

skanningen, tar du ut filmen fra filmholderen. Se illustrasjonen nedenfor, og skyv filmholderen inn i skannerdekslet, og sett deretter matten for reflekterende

dokumenter inn igjen.

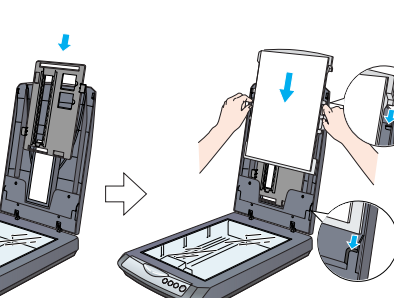

Med enerett. Ingen deler av denne publikasjonen kan reproduseres, lagres i et gjenfinningssystem eller overføres i noen form<br>eller på noen måte, det være seg elektronisk, mekanisk, ved fotokopiering, innspilling eller anne er ikke ansvarlig for bruk av denne informasjonen i forbindelse med andre skannere. Verken Seiko Epson Corporation eller dets datterselskaper er ansvarlig overfor kjøper av dette produktet eller tredjeparter for skader, tap, kostnader eller utgifter som<br>kjøper eller tredjepart har pådratt seg som et resultat av: ulykke, feil bruk eller misbr modifiseringer, reparasjoner eller endringer i produktet, eller (med unntak av USA) hvis drifts- og vedlikeholdsinstruksjoner fra Seiko Epson Corporation ikke er fulgt nøye. Seiko Epson Corporation kan ikke holdes ansvarlig for skader eller problemer som oppstår ved bruk av noe tilleggsutstyr eller

noen forbruksprodukter andre enn dem som Seiko Epson Corporation har angitt som originale Epson-produkter eller Epson-<br>godkjente produkter. Seiko Epson Corporation kan ikke holdes ansvarlig for skade som er forårsaket av e

### **For Perfection 2580 Photo**

**Bruke Auto Film Loader (for 35 mm filmremse)**

fection 2580 Photo-skanneren har en innebygd Auto Film Loader på skannerdekslet gjør det enkelt å legge inn film.

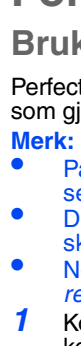

EPSON Smart Pane

l<br>nart Panel provides the<br>Linux scanning nearls use EPSON Smart Pane<br>of the icons on the left s

The street.<br>To learn shout each program,<br>singly move the notice program.<br>over the loon for an exploration<br>over the loon for an exploration<br>to subsessible a basic To be<br>the lover the put down menu in<br>the lover left part of

 $\mathbf{B}$   $\mathbf{E}$ 5 2

- 
- 

- 
- 
- 

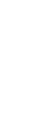

- 
- 
- 
- 

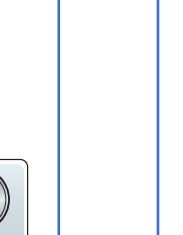

**Generell merknad**: Andre produktnavn som brukes i dette dokumentet, er kun for identifiseringsformål, og kan være varemerker<br>for sine respektive eiere. Epson fraskriver seg alle rettigheter til slike merker. Copyright © 2004 Seiko Epson Corporation.

• Du må ikke skanne en skadet film ved hjelp av Auto Film Loader. Filmen eller skanneren eller begge deler kan bli skadet • Noen filmer støttes ikke av Auto Film Loader. Se den *elektroniske*

*referansehåndboken* for mer informasjon.

- *2* Løft skannerdekslet hele veien opp, og skyv deretter matten for reflekterende dokumenter opp og ut av matte for **seemed** reflekterende
- skannerdekslet. *3* Kontroller at det ikke er noe på glasset, og lukk
- deretter skannerdekslet. *4* Trykk på dekslet til filmmateren for å åpne det.

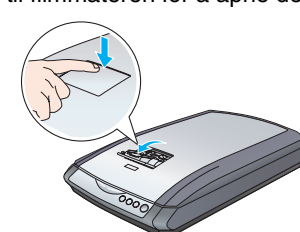

*5* Åpne filmholderen. Fest filmholderen ved å trykke den fremste enden forsiktig ned til du hører et klikk. **Merk:** Hvis du lukker filmholderen mens den fortsatt er i bruk, kan filmen bli skadet.

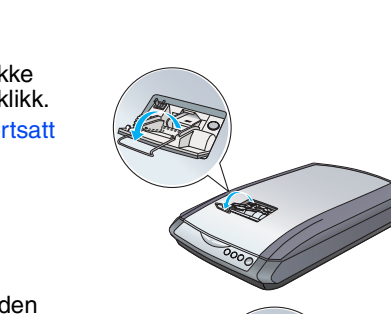

Start-knappen grønt.

**Merk:** Når lastingen starter, må du fjerne hånden fra filmen. Ellers kan filmen sette seg fast.

*7* Når du er ferdig med skanningen, trykker du **Eject**knappen (Løs ut) for å løse ut filmen. Når lyset på  $\otimes$ Start-knappen er grønt, kan du fjerne filmen. Når du har løst ut filmen, lukker du filmholderen og deretter dekslet på filmmateren.

**Merk:** 

- Du må ikke dra filmen ut med makt. Vent til den løses ut automatisk.
- Du må ikke slå av skanneren før filmen er løst ut. • Hvis lyset på **Start**-lampen blinker rødt, kan filmen ha satt seg fast (se "[Problemer?"](#page-0-0)).

### **Bruke 35 mm lysbildeholderen** Du kan skanne et 35 mm lysbilde ved å bruke 35 mm lysbildeholderen. *1* Sett inn 35 mm lysbildeholderen ved å plassere justeringsmerket "D" i henhold til  $\overrightarrow{r}$ merket på skanneren, og deretter sette inn den fremstikkende delen av filmfliken i hullet på skanneren. Plasser deretter et 35 mm lysbilde loddrett med forsiden ned (slik at du kan se rammen inne i lysbildet loddrett) som vist nedenfor, og fest det deretter på 35 mm lysbildeholderen. **Merk:** Vær forsiktig så du ikke setter inn lysbildet vannrett. Det kan føre til at du ikke kan skanne på vanlig måte. *2* Når du er ferdig med skanningen, tar du ut filmen fra 35 mm lysbildeholderen. Se illustrasjonen nedenfor, og skyv 35 mm lysbildeholderen inn i skannerdekslet, og sett deretter matten for reflekterende dokumenter inn igjen **Problemer?** Sjekk først lyset på  $\otimes$  Start-knappen på skanneren. Blinker grønt Varmer opp eller skanner. Grønt Klar til å skanne. Blinker rødt Kontroller at transportlåsen er ulåst (se del 3 "Koble til skanneren"). Hvis du bruker Perfection 2580 Photo-skanneren, tar du ut film som har satt seg fast i skanneren, på følgende måte: trykk utløsningsknappen og ta ut filmen fra skanneren. Koble deretter skanneren fra datamaskinen. Vent 10 sekunder, og koble deretter skanneren til igjen. Hvis du vil ha mer informasjon, kan du se den *elektroniske referansehåndboken.* Prøv å starte datamaskinen på nytt og koble fra skanneren. Vent 10 sekunder, og koble deretter skanneren til igjen. Hvis det røde lyset fortsatt blinker, må du kontakte forhandleren eller Epson. Av Kontroller at skanneren er koblet til datamaskinen og en strømkilde. **Hvis problemet ikke er beskrevet her, kan du prøve disse forslagene.**  Veiviseren for ny maskinvare Klikk **Cancel** (Avbryt) og følg trinnene i "Installere programvaren" på dette arket. Koble fra skanneren før du kommer frem på skjermen. installerer programvaren. Skanneren lager skrapelyder i Kontroller at transportlåsen er ulåst (se del 3). den kobles til en strømkilde. Du ser en feilmelding når du Kontroller at skanneren er koblet til datamaskinen og en prøver å skanne, eller skanneren strømkilde. skanner ikke. Avinstaller EPSON Scan og installer det deretter på nytt. **Bruk følgende kilder for flere svar:**  • Dobbeltklikk ikonet *Perf2480P\_2580P Reference Guide* (Referansehåndbok for Perf2480P\_2580P) på skrivebordet. (Hvis du ikke har installert referansehåndboken, setter du inn CDen med skannerprogramvaren i CD-ROM- eller DVD-stasjonen. I skjermbildet Custom Installation (Tilpasset installasjon) velger du **Reference Guide** (Referansehåndbok). Klikk deretter **Install** (Installer).) • Bruk **skjermbasert hjelp** for **EPSON Smart Panel** og **EPSON Scan**: Klikk **Help** (Hjelp) eller spørsmålstegnet som vises på skjermen, når du bruker disse programmene.

# **Sikkerhetsinstruksjoner**

Les gjennom alle disse instruksjonene og ta vare på dem for senere bruk. Følg alle advarslene og instruksjonene som skanneren er merket med. **Advarsel:** Kontroller at strømledningen overholder relevante lokale sikkerhetsstandarder.

Bruk bare strømadaptermodellen A291B/E som følger med skanneren. Bruk av andre adaptere kan føre til brann, elektrisk støt eller skade.

Strømadapteren er laget for å brukes med skanneren den inkluderes med. Du må ikke forsøke å bruke den med andre<br>elektroniske enheter med mindre dette er spesifisert.<br>Bruk bare typen strømkilde som er angitt på etiketten på

**Advarsler og merknader:**

**Advarsel:** må følges for å unngå skade på ustyret.

**Merk:** inneholder viktig informasjon og nyttige tips om å betjene skanneren.

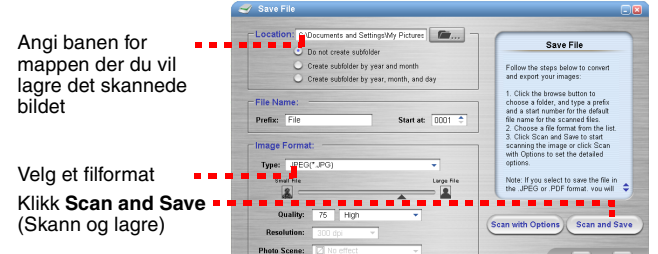

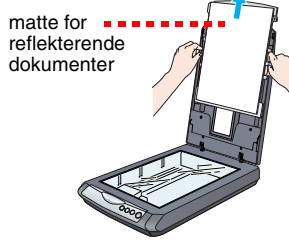

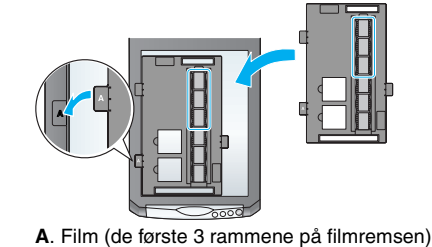

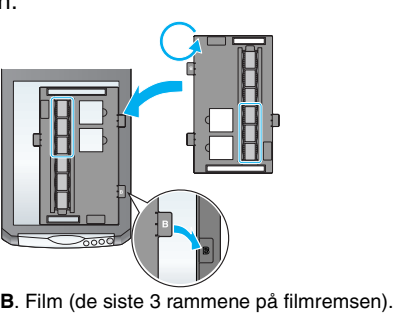

Plasser filmholderen mot venstre kant på Reverser posisjonen til filmholderen, og plasser

<span id="page-0-0"></span>den mot høyre kant på skanneren.

**C**. Lysbilder. Plasser holderen på skannerglasset, og sett deretter inn lysbildene i holderen med

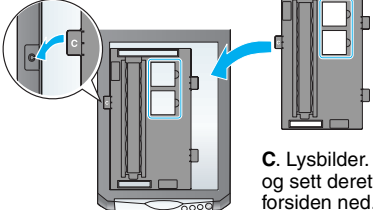

dokumenter

4050496-00

**Norsk**